# **DELL POWEREDGE C6220 AND CENTOS 6.2: A LAMP REFERENCE ARCHITECTURE**

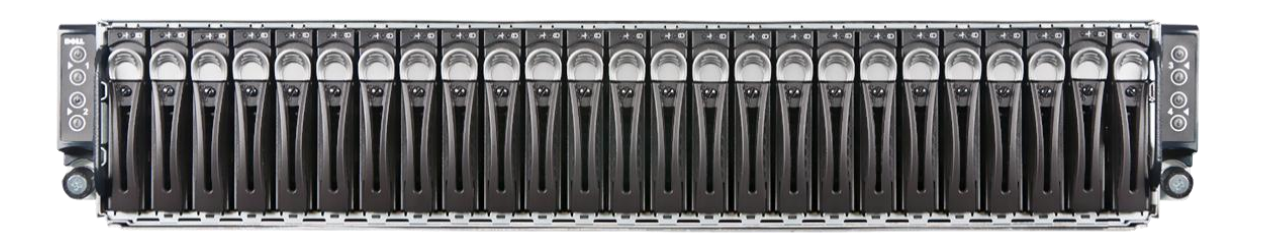

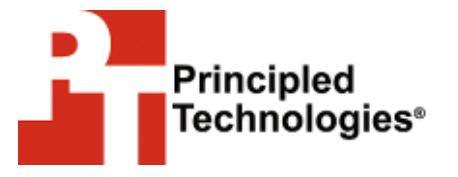

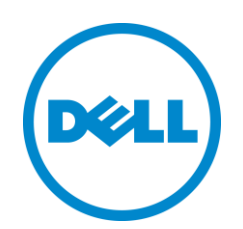

**A Principled Technologies Reference Architecture commissioned by Dell Inc.**

# **WHAT YOU WILL LEARN**

- The features and advantages of the Dell PowerEdge C6220
- How to install the CentOS 6.2 operating system on the Dell PowerEdge C6220
- How to install the LAMP Web-application stack on **CentOS**
- How to configure the LSI MegaRAID 9265-8i storage controller

# **TABLE OF CONTENTS**

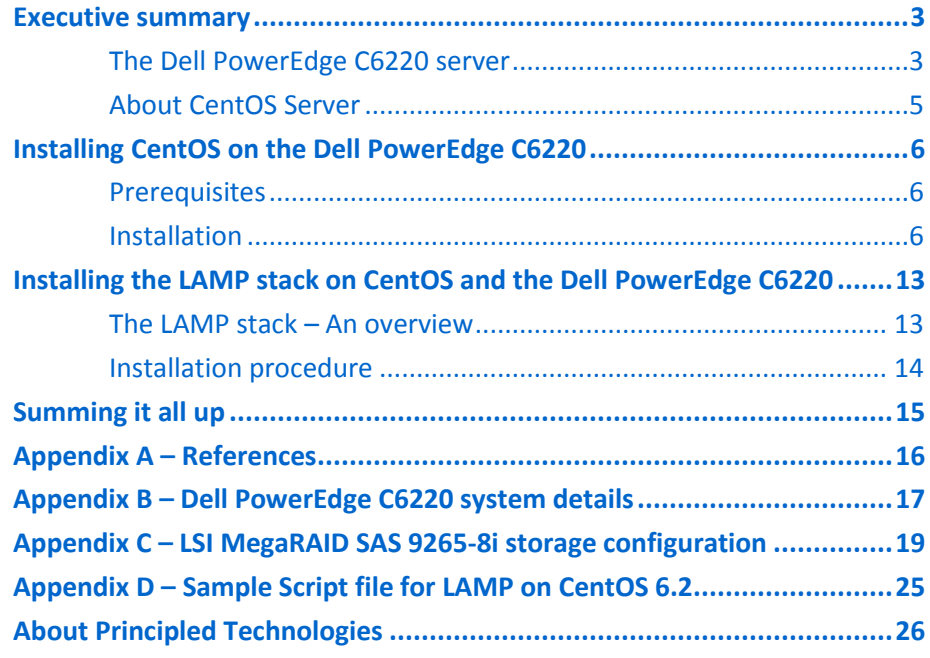

# <span id="page-2-0"></span>**EXECUTIVE SUMMARY**

With the dominance of cloud computing in today's marketplace, companies require a reliable and powerful platform on which to deliver their cloud and application services. The massive data centers designed to provide cloud computing services require a large number of servers that are efficient, powerful, flexible, and are easy to maintain. Software must be low cost, feature laden, and easy to integrate. Using a low-cost operating system paired with the Dell PowerEdge C series servers can allow service providers and other companies to deliver high-quality and efficient applications to their customers.

Dell designed the Dell PowerEdge C series, which includes the Dell PowerEdge C6220, specifically to meet the needs of these organizations that need to deploy largescale environments. In this reference architecture, we look at some of the many benefits that the Dell PowerEdge C6220 server can bring to large deployments and describe in detail the setup of a common configuration: CentOS running on the Dell PowerEdge C6220.

Organizations often use open-source Linux-based operating systems, such as CentOS, in these hyper-scale environments due to their price point, flexibility, ease of management, and performance capabilities. These operating systems offer many builtin application stacks, hypervisors, and other features that allow organizations to offer their customers a comprehensive set of services. In this document, we walk you through the task of deploying one such operating system, CentOS Server, and the Linux/Apache/MySQL/PHP (LAMP) application stack on one node of the PowerEdge C6220, from start to finish.

# <span id="page-2-1"></span>**The Dell PowerEdge C6220 server**

The Dell PowerEdge C6220 server features up to four independent 1U hotswappable, two-socket server nodes that each harness the power of the Intel® Xeon® processor E5-2600 series to maximize performance for hyper-scale environments. Designed for flexibility, the multiple independent server nodes allow you to mix and match workloads on different servers within the same chassis. If your requirements demand it, configurations are available that feature just two independent 2U nodes, with greater I/O capacity. The high performance levels it delivers, coupled with a simple, modular, and easy-to-maintain design, make the Dell PowerEdge C6220 an optimal choice for large software as a service (SaaS) and cloud deployments. Figure 1 presents a 1U server node of the Dell PowerEdge C6220.

The Dell PowerEdge C6220 is available with multiple storage controller options, such as onboard storage with the Intel C600 chipset, the LSISAS2008 6Gb SAS mezzanine card, or the LSI MegaRAID SAS 9265-8i RAID controller. For this installation guide we used the LSI MegaRAID SAS 9265-8i add-in RAID controller.

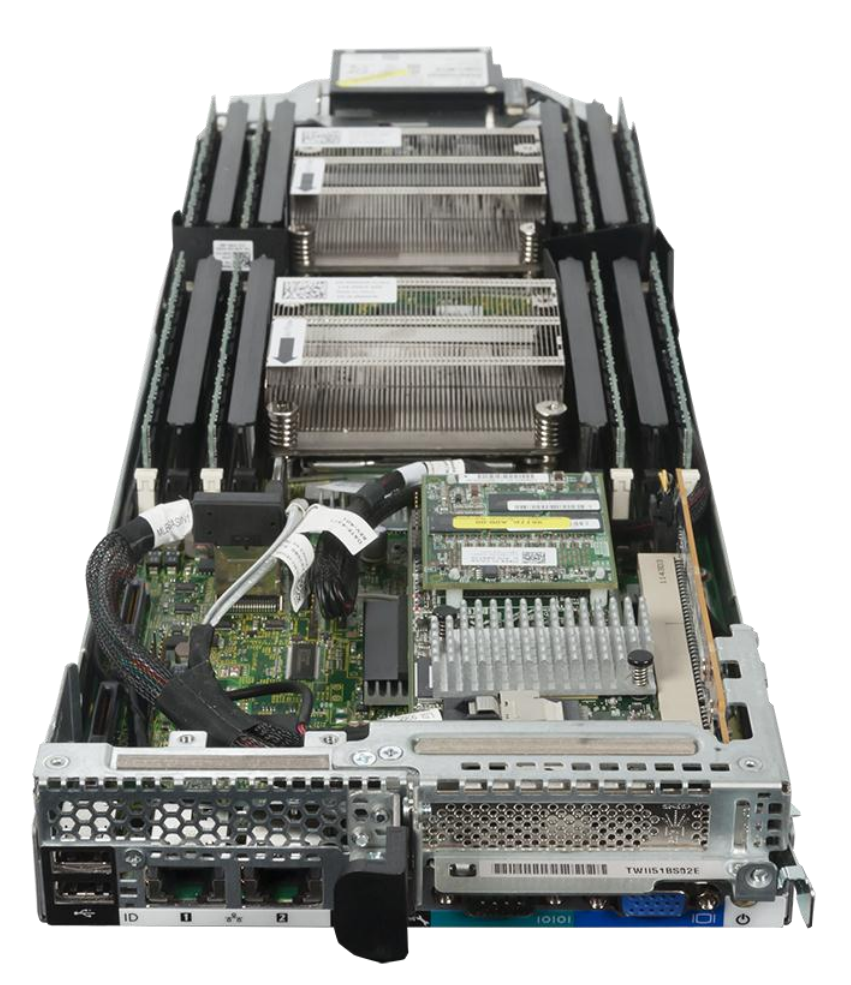

**Figure 1: 1U server node of the Dell PowerEdge C6220 with the LSI MegaRAID SAS 9265-8i storage controller.**

The Dell PowerEdge C6220 can deliver many benefits to your large deployment, and lets you:

- Make better use of expensive data center space by increasing the rack density with four two-socket server nodes fitting into a standard 2U rack slot.
- Configure servers to better fit application and workload needs for increased performance without reconfiguring your chassis and rack layout. You can easily use 1U nodes in a four-node configuration or 2U nodes in a two-node configuration. Additionally, an optional expandable

backplane allows for adjustable disk and assignment and storage configurations.

• Reuse or repurpose servers easily when workloads change with hotswap server nodes – you no longer need to experience downtime by replacing the entire server chassis.

Designed with power-efficiency in mind to help reduce energy costs, the Dell PowerEdge C6220 utilizes dynamic HDD allocation for better resource utilization, and maximizes operating efficiency with a shared-infrastructure design. The Dell PowerEdge C6220 also different drive options, so you can allocate storage to the workloads that need it. To learn more about the Dell PowerEdge C6220 and the entire Dell PowerEdge C Series, visit

[http://www.dell.com/us/enterprise/p/poweredge-cloud-servers.](http://www.dell.com/us/enterprise/p/poweredge-cloud-servers)

## **Storage and expansion specifications**

The Dell PowerEdge C6220 features the following specifications:

- Hard disk
	- o SATA, SAS, and SSD options
	- o Maximum raw storage capacity of 24TB across four nodes when using SATA drives
	- o 2.5" or 3.5" drive form factor
- Available storage controllers
	- o Intel C600 chipset for onboard storage options with SATA and SSD
	- o LSISAS2008 6Gb SAS mezzanine card
	- o LSI MegaRAID SAS 9265-8i add-in RAID controller, which we used for this installation guide
- Expansion slots
	- o The PowerEdge C6220 four-node configuration has one x8 expansion slot and one x16 expansion slot per node.
	- o The PowerEdge C6220 two-node configuration has one x8 expansion slot and two x16 expansion slots per node.

# <span id="page-4-0"></span>**About CentOS Server**

Community ENTerprise Operating System, commonly known as CentOS, is an open-source Linux-based operating system designed to provide organizations with an enterprise-class computing platform that is free to use. CentOS incorporates numerous advanced operating system features such as virtualization capabilities, enhanced

memory management capabilities, and ext4 file system support. For more information about CentOS, visi[t http://www.centos.org/.](http://www.centos.org/)

# <span id="page-5-0"></span>**INSTALLING CENTOS ON THE DELL POWEREDGE C6220**

## <span id="page-5-1"></span>**Prerequisites**

### **BIOS requirements**

When installing CentOS 6.2 (64-bit), we used the default factory BIOS setting for the server. Based on your workload requirements, BIOS settings may require adjustment, but you should thoroughly test these changes prior to production implementation.

#### **Driver prerequisites**

In our lab installation, we used a Dell PowerEdge C6220 with the LSI MegaRAID SAS 9265-8i RAID controller. Using this storage controller, CentOS installs and runs without extra hardware drivers or software modules on the Dell PowerEdge C6220.

## <span id="page-5-2"></span>**Installation**

## **Deployment options**

We recognize in mass deployment situations there are various options for OS deployment including Preboot eXecution Environment (PXE) or orchestration tools such as Puppet. For this guide, however, we wish to prepare our "gold image" for CentOS on a single Dell PowerEdge C6220 server node. To do this, we used its embedded baseboard management controller (BMC) console and virtual installation media.

### **Storage configuration**

The Dell PowerEdge C6220 can use several storage controllers to guard against disk failures. For this guide, we assume that we wish to change the disk configuration from the factory installation. We created one RAID6 virtual disk using the LSI MegaRAID SAS 9265-8i RAID controller and the six 900GB internal hard drives assigned to the server. We partitioned for the virtual disk for both OS and application data. Detailed instructions on how to configure the storage controller are i[n Appendix C.](#page-18-0)

### **Installing the operating system**

1. Using the BMC, assign the CentOS-6.2-x86\_64-bin-DVD1 installation DVD to the node and start the server.

2. At the Dell PowerEdge C6220 Start Up screen, press F11 to select the boot device.

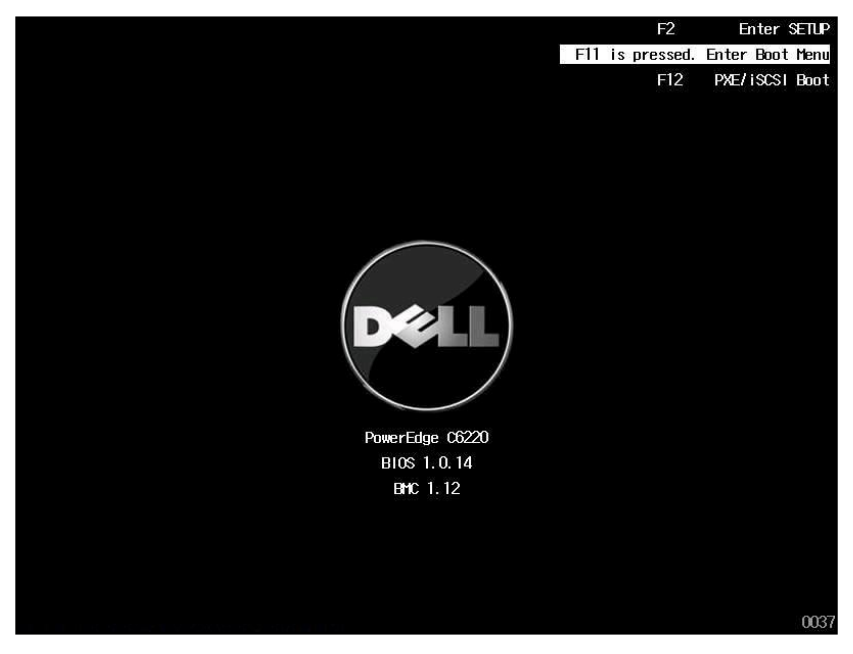

3. On the Boot Manager screen, select the device with the CentOS boot media; e.g., the CD/DVD virtual device.

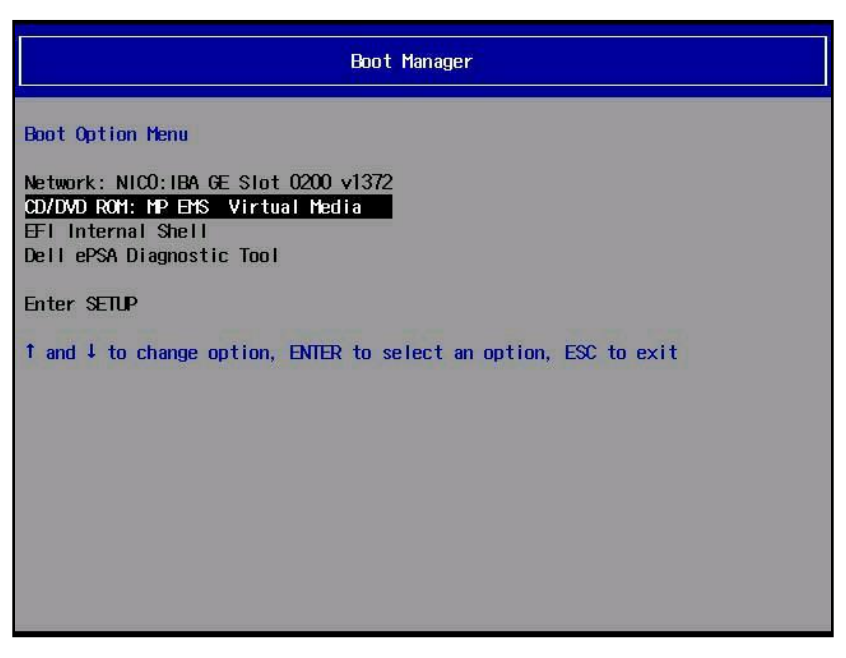

4. At the CentOS 6.2 welcome screen, select Install or upgrade an existing system, and press Enter.

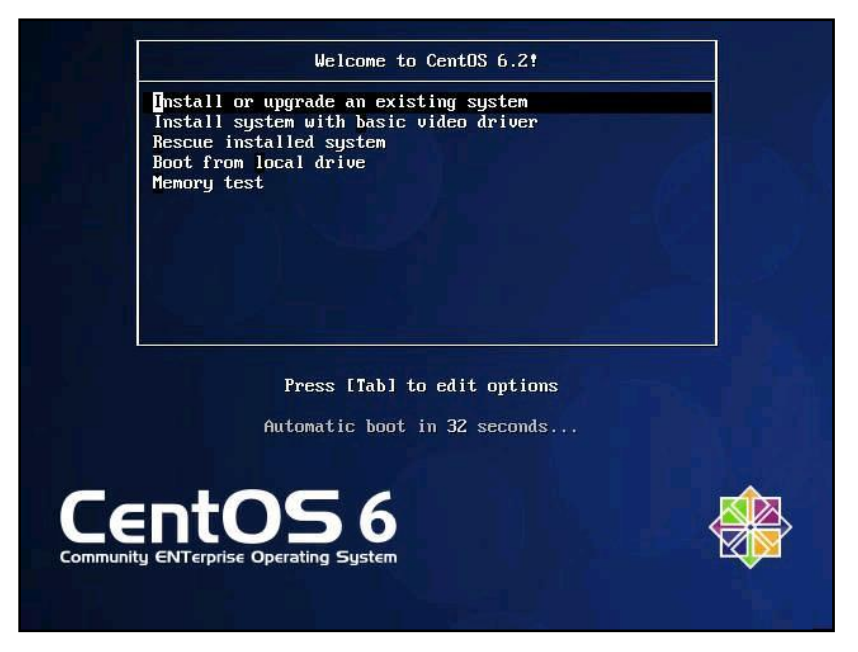

5. At the Media test screen, select Skip, and press Enter.

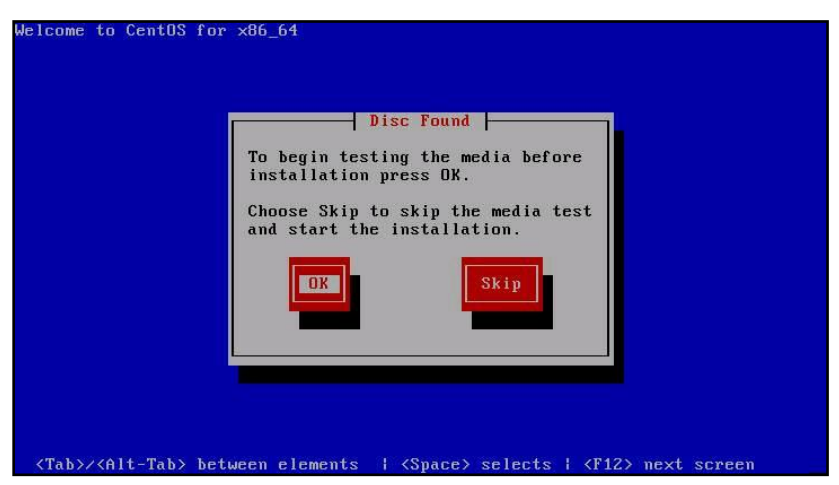

6. At the CentOS 6 title screen, click Next.

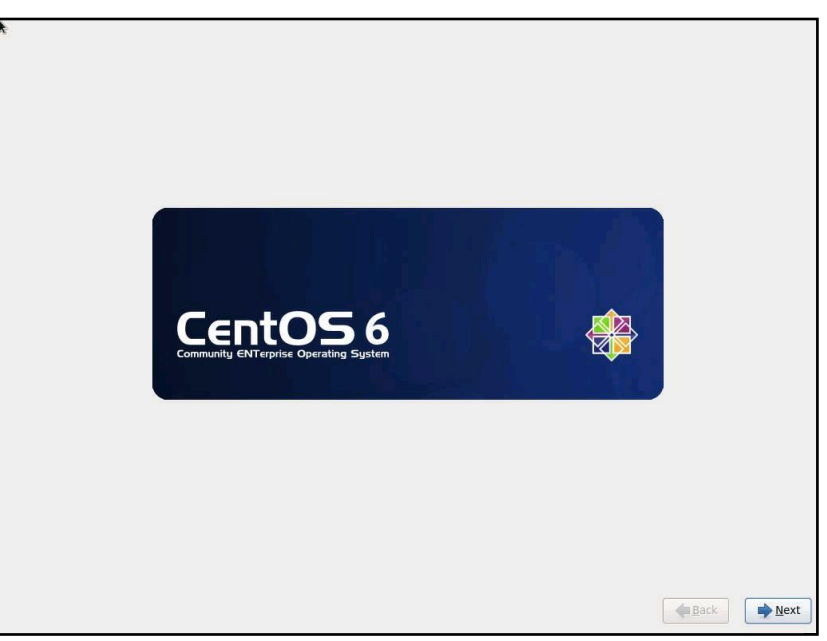

- 7. At the Choose an Installation Language screen, select English, and click Next.
- 8. At the Keyboard Type screen, select U.S. English, and click Next.
- 9. At the Storage Devices screen, select Basic Storage Devices, and click Next.

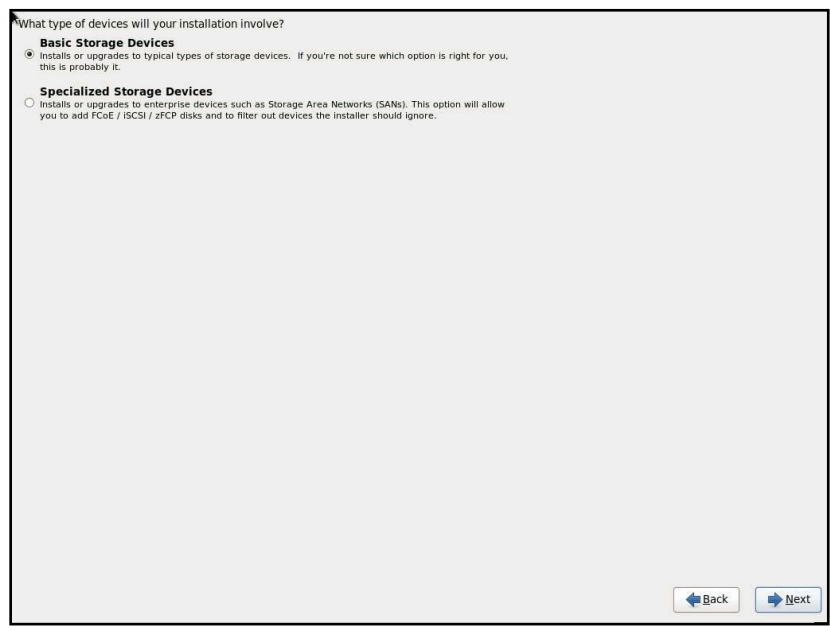

10. If a warning for device initialization appears, select Yes, discard any data.

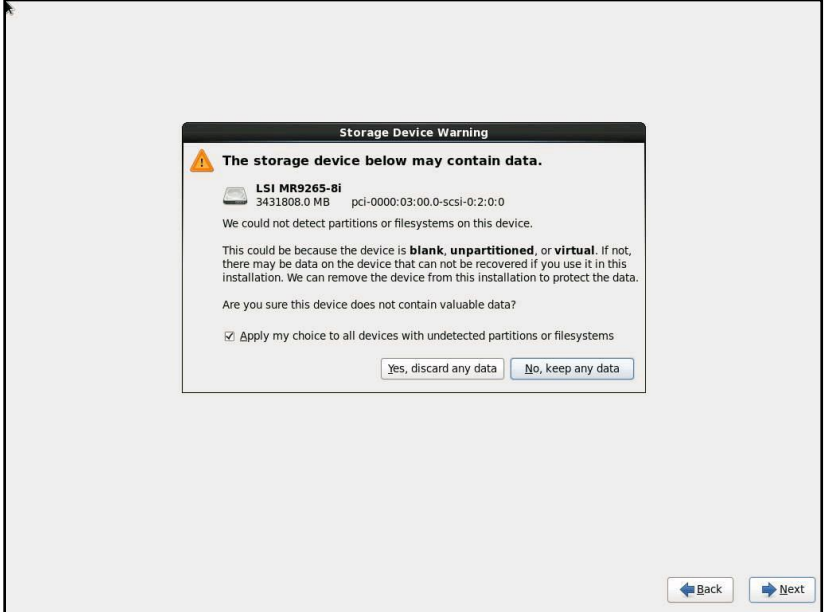

- 11. At the Name the Computer screen, type the host name, and click Configure Network.
- 12. At the Network Connections screen, select the server's main or

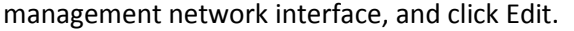

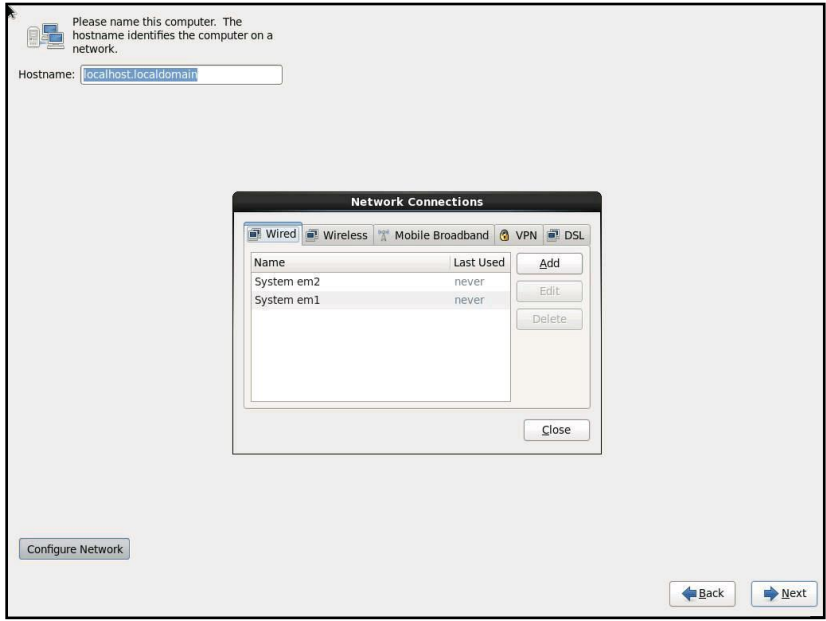

- 13. At the Editing network interface screen, check Connect Automatically.
- 14. On the same screen, Select the IPv4 Settings tab, change the Method to Manual, and click Add.

15. On the same screen, enter the IP address, Netmask, Gateway, and DNS server. Click Apply.

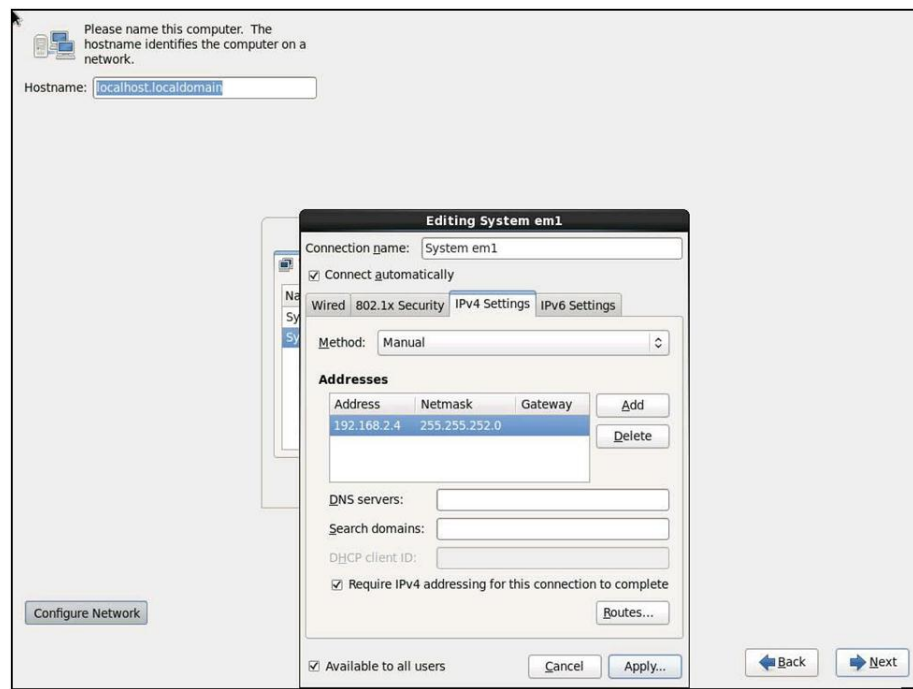

- 16. Click Close on the Network Connections screen, and click Next on the Name the Computer screen.
- 17. At the Time zone selection screen, select the appropriate time zone, and click Next.
- 18. Enter the root password in the Root Password and Confirm fields, and click Next.

19. At the Partition selection screen, select Replace Existing Linux System(s), and click Next.

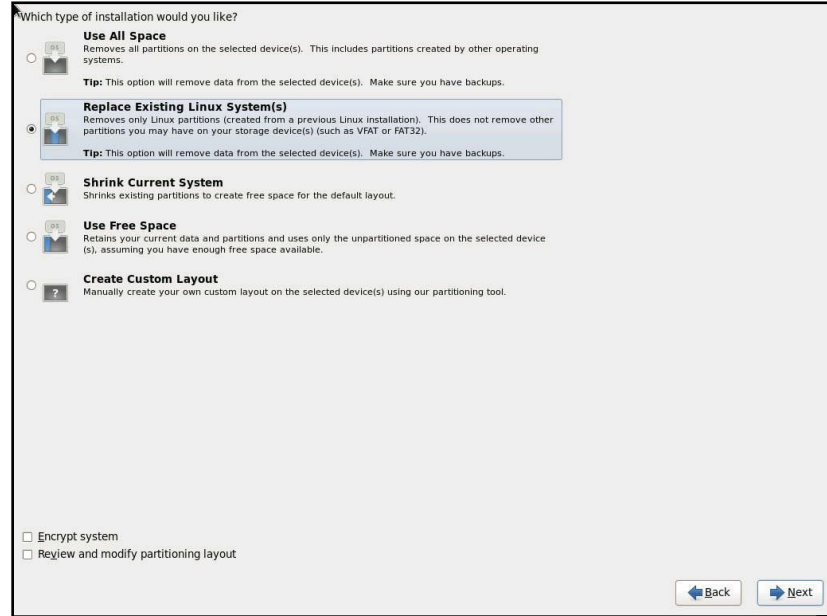

- 20. If a warning appears, click Write changes to disk.
- 21. At the default installation screen, Select Minimal and click Next to begin the installation.

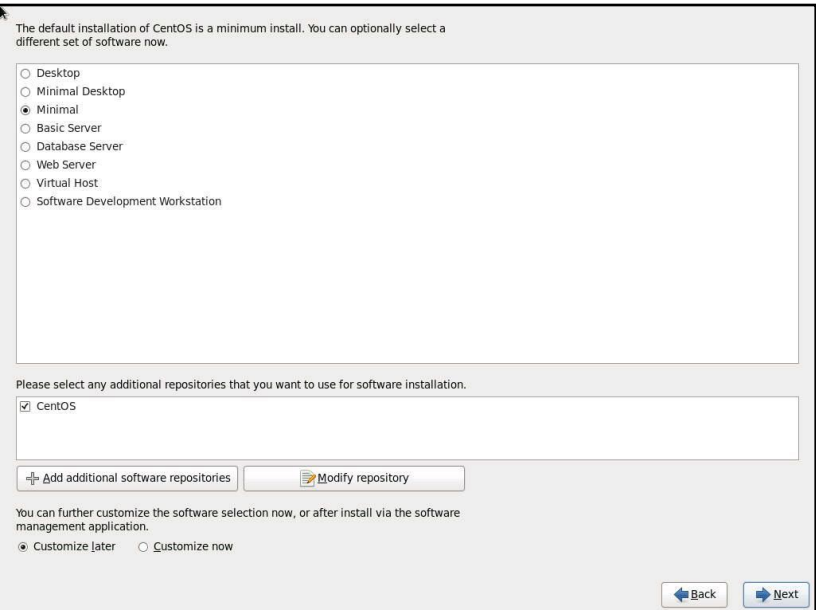

- 22. At the Congratulations screen, click Reboot.
- 23. After the system reboots, open a console window and login in as root.
- 24. Disable SELinux by editing the file /etc/selinux/config, and change the line SELINUX=enforcing to SELINUX=disabled. This change will take effect after rebooting.
- 25. Disable these unused services by running the following command-line script:

```
CHK OFFs="auditd autofs cups ip6tables iptables\
    nfslock netfs portreserve postfix qpidd rhnsd\
    rhsmcertd rpcgssd rpcidmapd rpcbind"
for i in ${CHK_OFFs}; do
   chkconfig $i off
    service $i stop
done > /dev/null 2>&1
```
26. Update the operating system with patches and security fixes using yum.

yum update

27. Reboot the server.

# **INSTALLING THE LAMP STACK ON CENTOS AND THE DELL POWEREDGE C6220 The LAMP stack – An overview**

<span id="page-12-1"></span><span id="page-12-0"></span>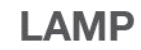

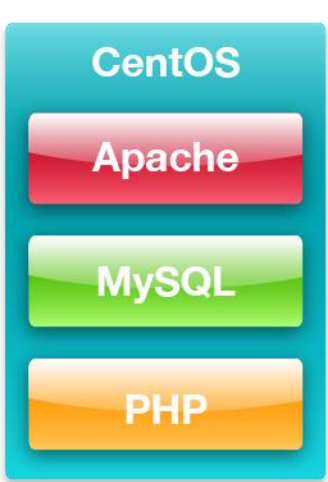

LAMP describes the components of a possible multi-tier software stack that an infrastructure may run: the Linux operating system, Apache Web server, MySQL database, and PHP scripting language. This application stack has been used for years by service providers to provide powerful and flexible multi-tier environments for customers. Below, we briefly describe each component and then review the specific methods for setting up a single-server LAMP stack on the Dell PowerEdge C6220.

### **Apache**

Apache HTTP Server is an open-source Web server application that includes such features as Secure Sockets Layer and Transport Layer Security support, filtering support, and custom log files. For more information, visit [http://www.apache.org/.](http://www.apache.org/) **MySQL**

MySQL is an open-source database that delivers high performance, high reliability, and is easy to use. Running on more than 20 operating system platforms and providing a range of database tools, MySQL delivers flexibility and performance to largescale deployments. For more information about MySQL, visit [http://www.mysql.com/.](http://www.mysql.com/)

#### **PHP**

PHP is a Web scripting language that can be embedded into HTML source documents instead of using an external file to process data. The Web server interprets the PHP code to generate a Web page. For more information about PHP, visit [http://www.php.net/.](http://www.php.net/)

## <span id="page-13-0"></span>**Installation procedure**

### **Installing Apache Web Server**

- 1. Log onto the CentOS server as root.
- 2. Install the Apache Web Server application packages and their dependencies: yum install @web-server

#### **Installing MySQL Database**

- 1. Log in as root.
- 2. Install the MySQL application packages and their dependencies
	- yum install @mysql @mysql-client

#### **Installing PHP Scripting Language**

1. Install the application packages and their dependencies:

yum install @php php-mysql

#### **Testing with a sample LAMP application**

To complete the LAMP deployment, we create a sample LAMP application consisting of a test database with test data, a PHP script which creates a dynamic Web page that prints the contents of a SQL query from the database. In this case, we demonstrate using the well-known "Hello World" example.

- 1. Log onto the CentOS server as root.
- 2. Start the MySQL database instance.

```
service mysqld start
chkconfig mysqld on
```
3. Run the mysql secure installation utility to modify MySQL's default settings and set the instance's root password to "RootPassword" (It is initially unset).

```
mysql_secure_installation
```
4. Using the mysql client, create a test database, a test application user, and set privileges:

```
mysql --user root --password=RootPassword
mysql> USE mysql;
```

```
mysql> CREATE DATABASE helloworlddb;
mysql> CREATE USER testappuser@localhost IDENTIFIED BY 
'Password1';
mysql> GRANT ALL ON helloworlddb.* TO 
testappuser@localhost;
mysql> FLUSH PRIVILEGES;
```
- 5. Exit the mysql client utility.
- 6. Using the mysql client, login as the test application user to the newly created database and create a sample schema definition. In our case, this is just one table with one column.

```
mysql --user testappuser –-password=Password1
mysql> USE helloworlddb;
mysql> CREATE TABLE tbl hello world (testcol CHAR(100));
mysql> INSERT INTO tbl_hello_world (testcol) VALUES 
("Hello World");
```
- 7. Exit the mysql client utility.
- 8. In the Apache Web data directory, located by default on CentOS at /var/www/html/, create a new file named helloworld.php that will query the database and print the results. See  $Appendix D$  for this sample PHP file contents.
- 9. Start the Web server.

service httpd start

```
chkconfig httpd on
```
10. From another machine, verify the page is operational by visiting [http://server\\_ip\\_address/helloworld.php](http://server_ip_address/helloworld.php)

# <span id="page-14-0"></span>**SUMMING IT ALL UP**

The Dell PowerEdge C6220 server and the Linux-based CentOS operating system provide the power and features you need to deploy multiple, enterprise-class workloads in a large-scale cloud services environment. By increasing rack density, eliminating downtime with hot-swappable server nodes, and removing the cost of OS licenses and upgrade fees, running CentOS on the Dell PowerEdge C6220 can have a great effect on your organization's bottom line, all while delivering top-of-the-line workload performance for your cloud and SaaS users. As we have shown in this guide, deploying the Dell PowerEdge C6220 with CentOS is a simple, straightforward task that can bring many benefits to your cloud environment.

# <span id="page-15-0"></span>**APPENDIX A – REFERENCES**

- 1. LSI MegaRAID SAS 9265-8i product description: <http://www.lsi.com/products/storagecomponents/Pages/MegaRAIDSAS9265-8i.aspx>
- 2. CentOS documentation: <http://www.centos.org/>
- 3. Dell Support page: [http://support.dell.com](http://support.dell.com/)

# <span id="page-16-0"></span>**APPENDIX B – DELL POWEREDGE C6220 SYSTEM DETAILS**

Figure 2 presents the server configuration we used for this guide.

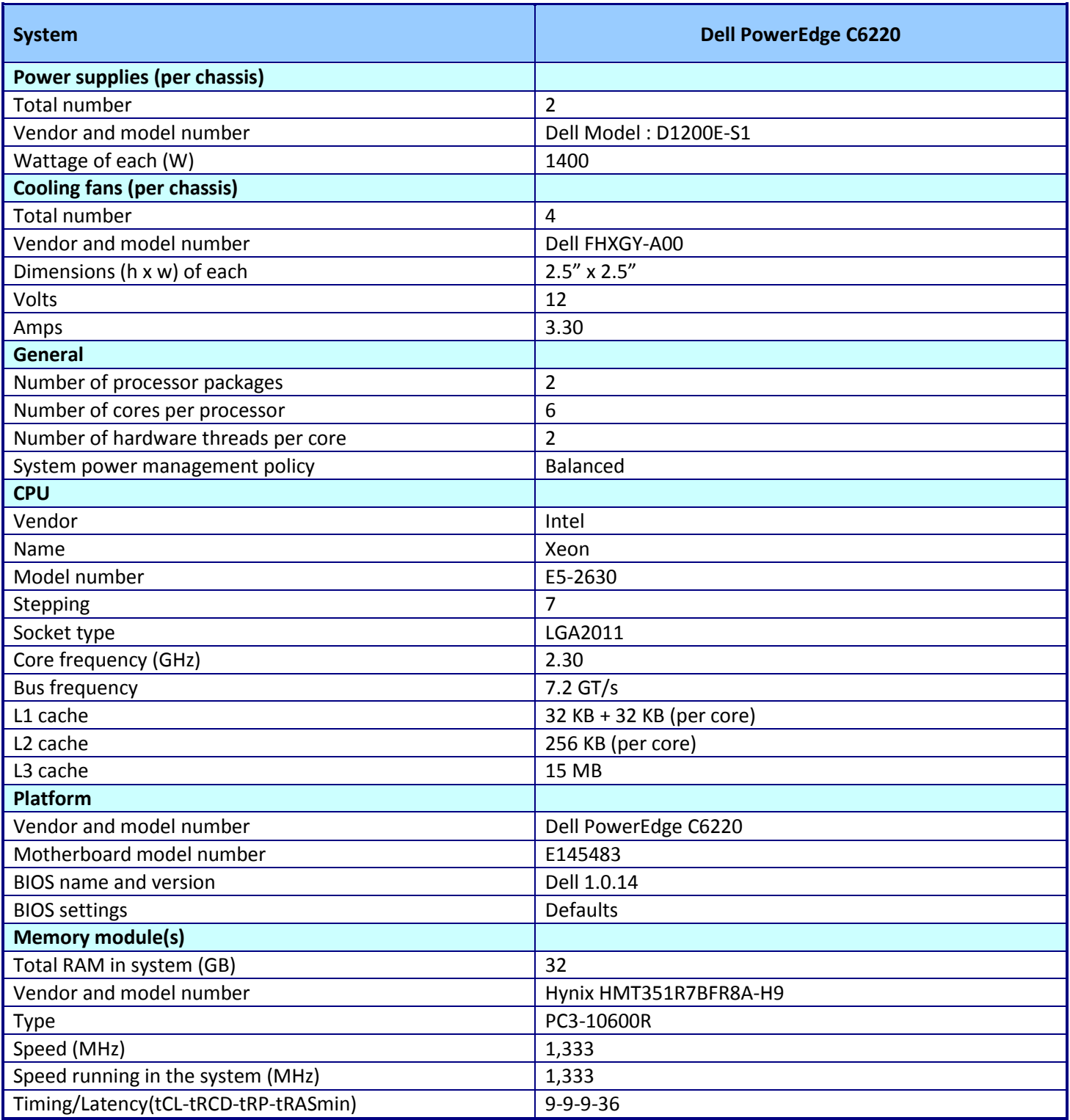

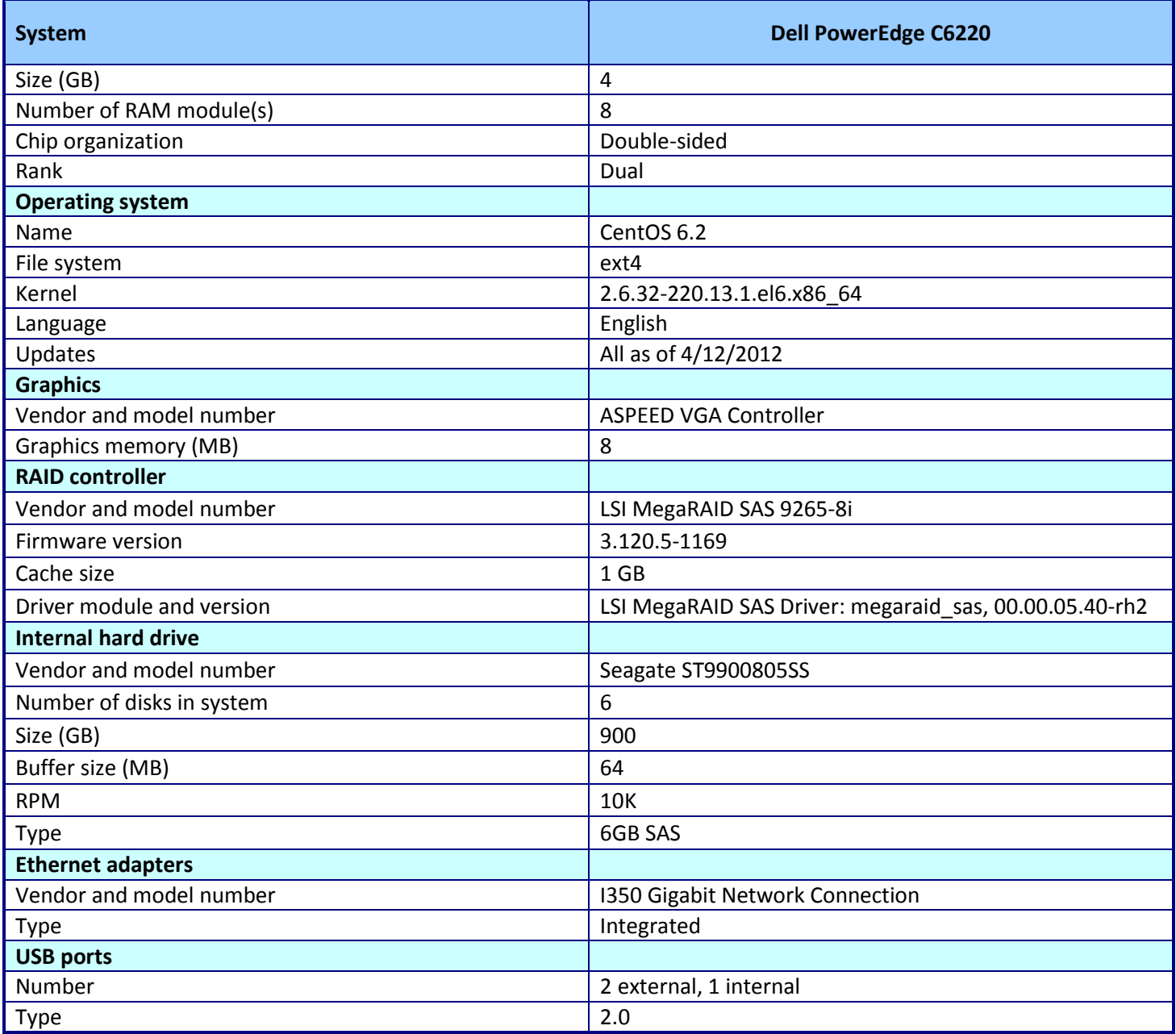

**Figure 2: Detailed configuration information for the Dell PowerEdge C6220 we used for this guide.**

# <span id="page-18-0"></span>**APPENDIX C – LSI MEGARAID SAS 9265-8I STORAGE CONFIGURATION**

Below, we provide the detailed instructions for creating one RAID6 virtual disk using the LSI MegaRAID SAS 9265-8i RAID controller and the six 900GB internal hard drives assigned to the server.

- 1. Connect to the server console.
- 2. Boot the server and press Ctrl-H on the controller screen to enter the device's graphical interface.

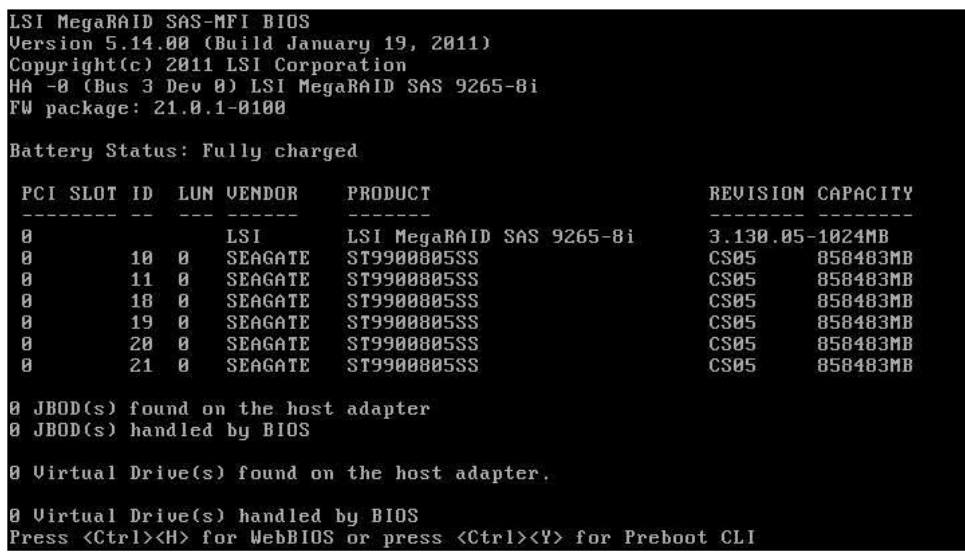

3. On the Adapter Selection screen, select the LSI MegaRAID SAS 9265-8i adaptor and click Start.

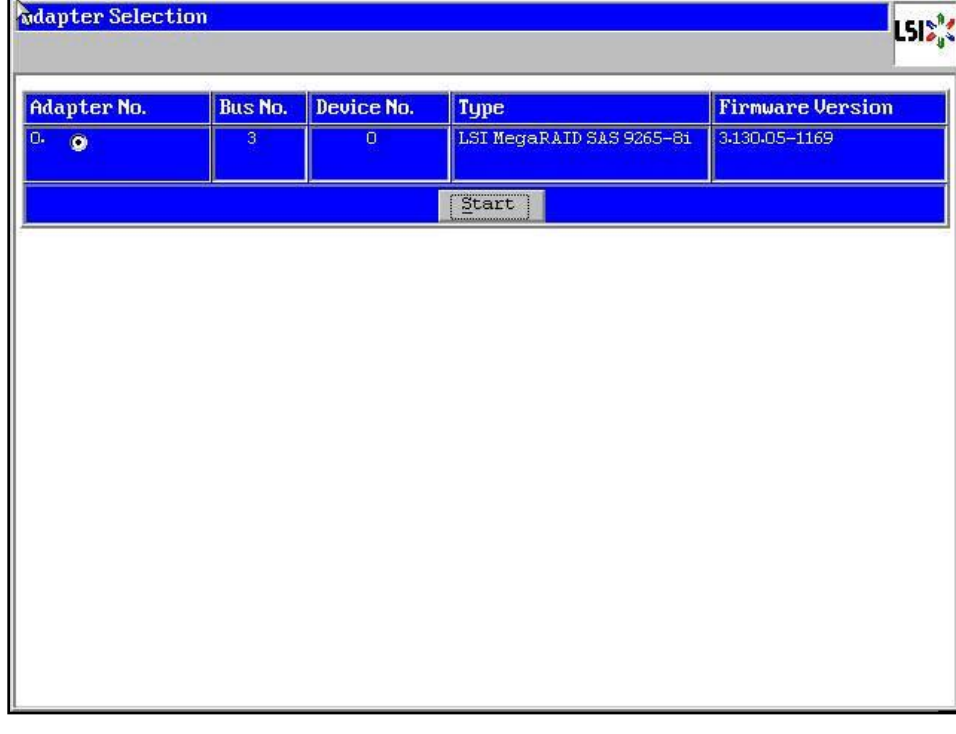

4. On the MegaRAID BIOS Home screen, click on Configuration Wizard.

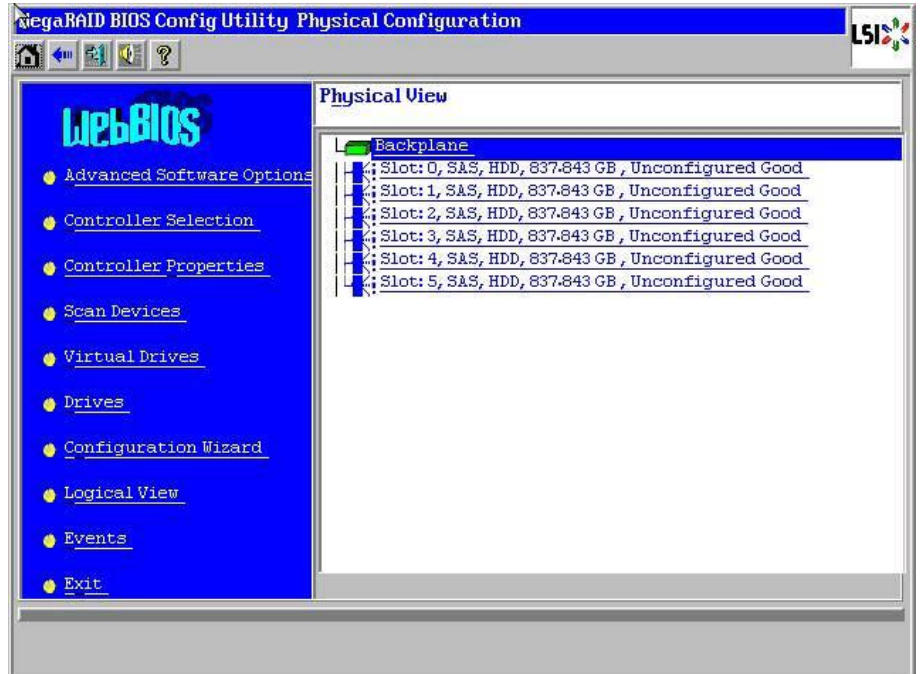

5. On the first Configuration Wizard screen, select New Configuration, and click Next.

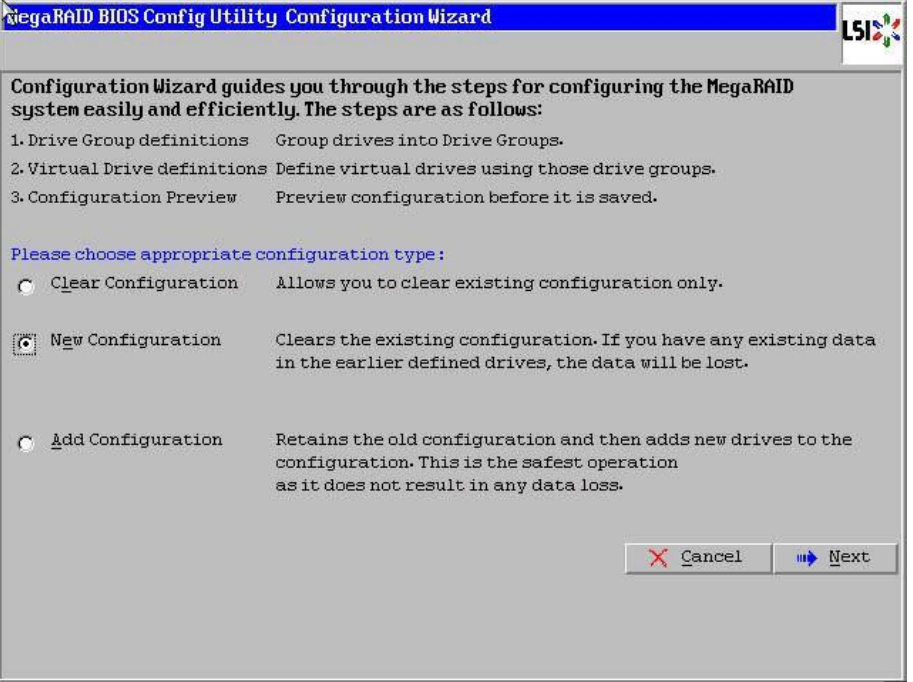

- 6. On the Confirm Page, click Yes to clear the storage configuration.
- 7. On the Select Configuration Method screen, select Automatic Configuration and Redundancy when possible. Click Next.

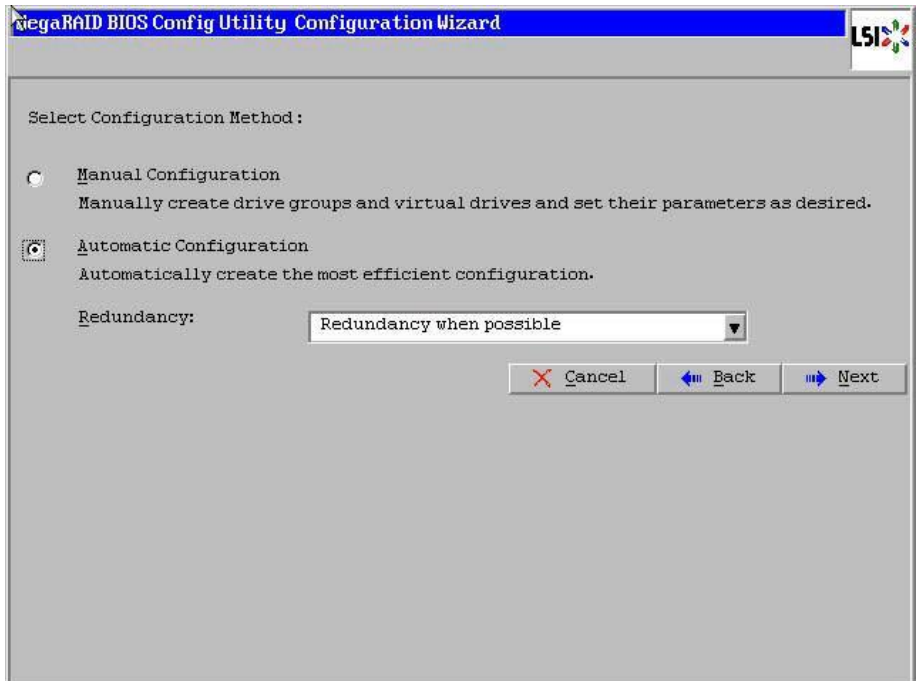

8. On the Configuration Preview screen, click Accept.

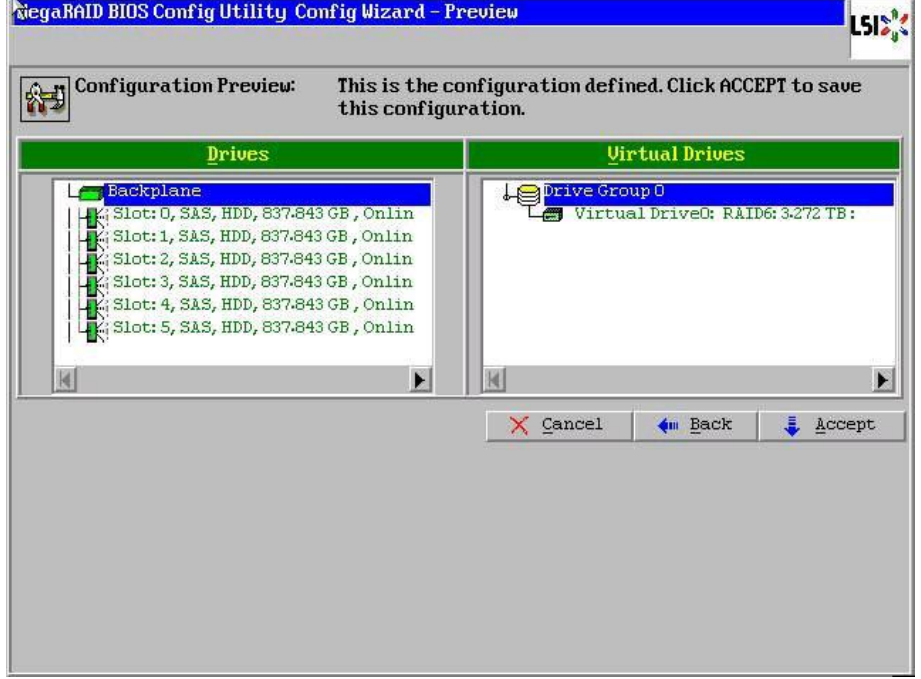

9. On the Save configuration screen, click Yes.

- 10. On the Initialize Confirm Page, click Yes.
- 11. The next screen will show the progress for initializing the new RAID6 drive, and refresh when completed. Select Set Boot Drive (current = NONE), and click Go.

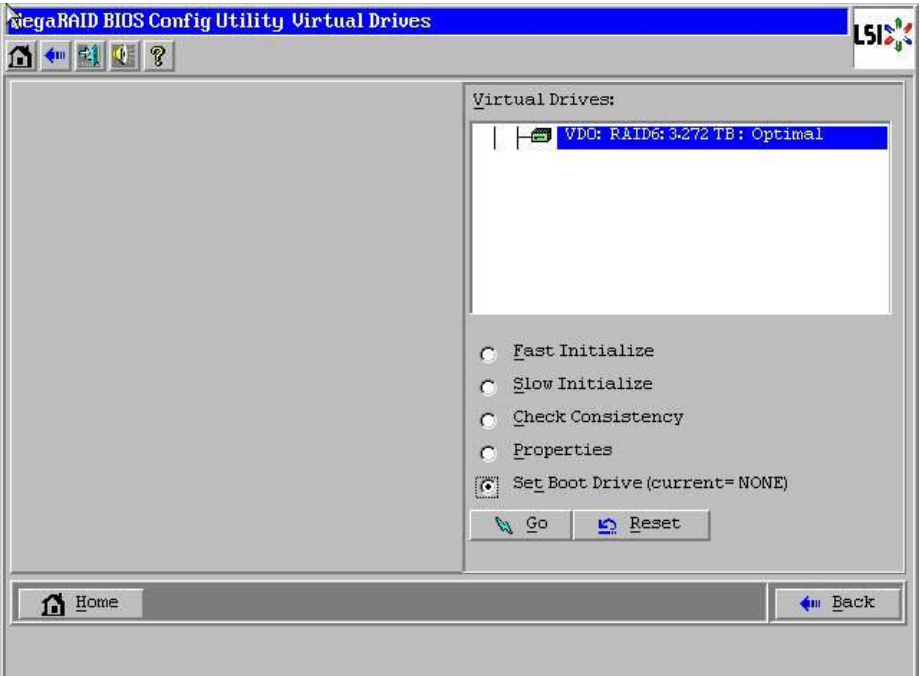

12. After the screen refreshes and the virtual drive is set as the boot drive, click Home.

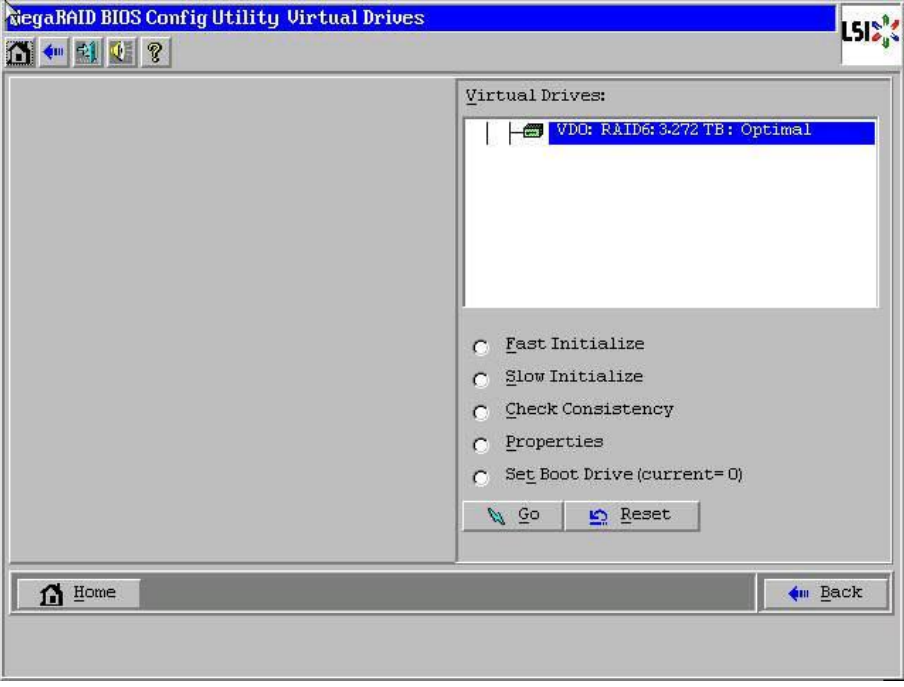

13. Finally, verify that the controller BIOS is enabled so that it will present the virtual drive as a bootable device. On the Home screen, click Controller Properties.

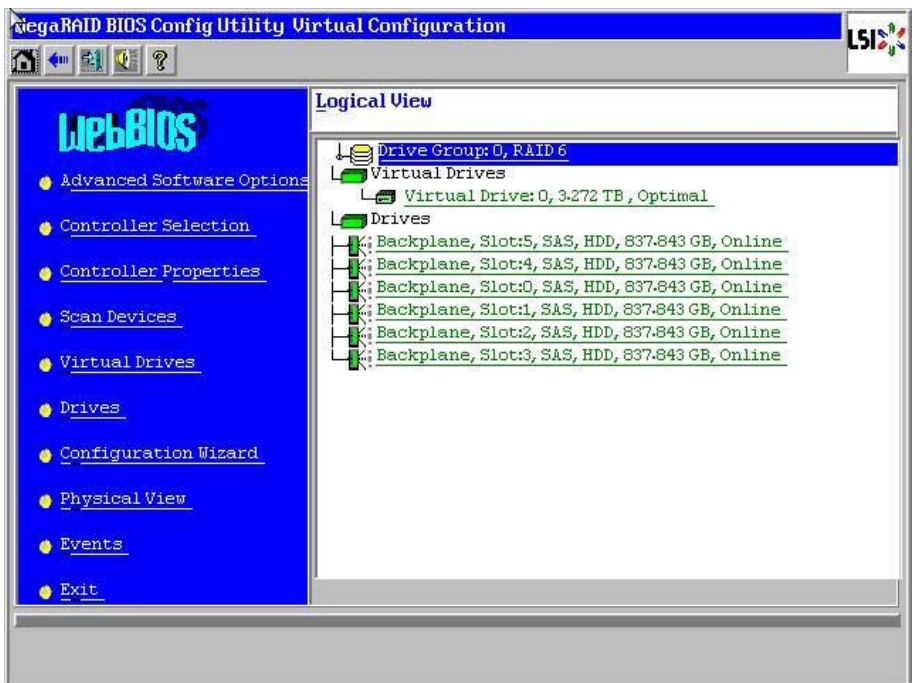

14. Click Next twice to go to the third screen, Controller Properties. Set the Controller BIOS to enabled if necessary.

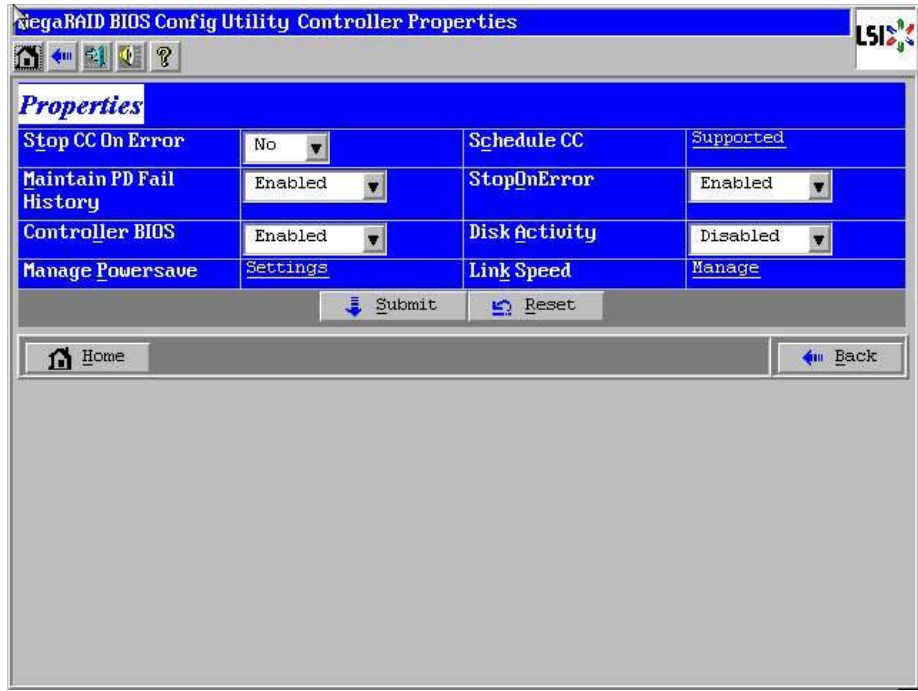

- 15. Click Home to return to the Home screen, and then Exit.
- 16. On the Exit Confirmation Screen, click Yes.

17. On the Reboot System Page, select Restart System (warm boot) from the Power menu.

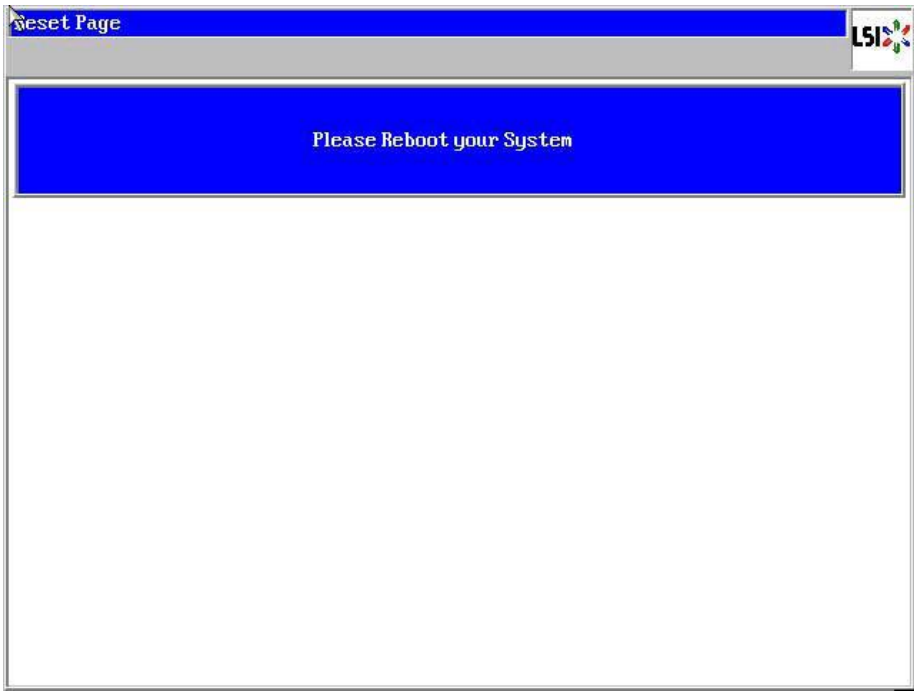

18. As the system reboots, the storage-controller screen now displays the virtual disk.

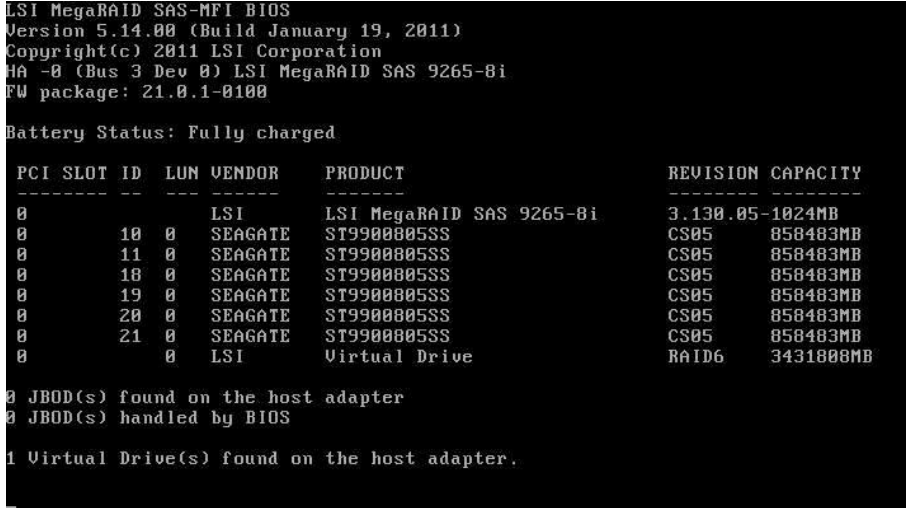

# <span id="page-24-0"></span>**APPENDIX D – SAMPLE SCRIPT FILE FOR LAMP ON CENTOS 6.2**

Figure 3 presents the sample PHP file to use for testing the LAMP stack.

```
<?php
$db_username="testappuser";
$db password="Password1";
$db host ="localhost";
$db_name ="helloworlddb";
$link = mysql_connect($db_host, $db_username, $db_password);
mysql_select_db($db_name, $link);
$result = mysql query("SELECT testcol FROM tbl hello world", $link);
$row = mysql fetch assoc($result);
print_r($row);
mysql_close($link);
?>
```
**Figure 3: Sample PHP file to query the test database: /var/www/html/helloworld.php.**

# <span id="page-25-0"></span>**ABOUT PRINCIPLED TECHNOLOGIES**

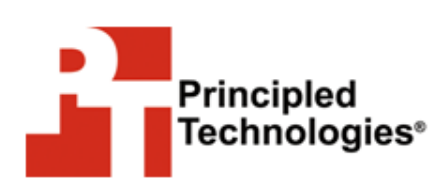

Principled Technologies, Inc. 1007 Slater Road, Suite 300 Durham, NC, 27703 www.principledtechnologies.com We provide industry-leading technology assessment and fact-based marketing services. We bring to every assignment extensive experience with and expertise in all aspects of technology testing and analysis, from researching new technologies, to developing new methodologies, to testing with existing and new tools.

When the assessment is complete, we know how to present the results to a broad range of target audiences. We provide our clients with the materials they need, from market-focused data to use in their own collateral to custom sales aids, such as test reports, performance assessments, and white papers. Every document reflects the results of our trusted independent analysis.

We provide customized services that focus on our clients' individual requirements. Whether the technology involves hardware, software, Web sites, or services, we offer the experience, expertise, and tools to help our clients assess how it will fare against its competition, its performance, its market readiness, and its quality and reliability.

Our founders, Mark L. Van Name and Bill Catchings, have worked together in technology assessment for over 20 years. As journalists, they published over a thousand articles on a wide array of technology subjects. They created and led the Ziff-Davis Benchmark Operation, which developed such industry-standard benchmarks as Ziff Davis Media's Winstone and WebBench. They founded and led eTesting Labs, and after the acquisition of that company by Lionbridge Technologies were the head and CTO of VeriTest.

Principled Technologies is a registered trademark of Principled Technologies, Inc.

All other product names are the trademarks of their respective owners.

Disclaimer of Warranties; Limitation of Liability:

PRINCIPLED TECHNOLOGIES, INC. HAS MADE REASONABLE EFFORTS TO ENSURE THE ACCURACY AND VALIDITY OF ITS TESTING, HOWEVER, PRINCIPLED TECHNOLOGIES, INC. SPECIFICALLY DISCLAIMS ANY WARRANTY, EXPRESSED OR IMPLIED, RELATING TO THE TEST RESULTS AND ANALYSIS, THEIR ACCURACY, COMPLETENESS OR QUALITY, INCLUDING ANY IMPLIED WARRANTY OF FITNESS FOR ANY PARTICULAR PURPOSE. ALL PERSONS OR ENTITIES RELYING ON THE RESULTS OF ANY TESTING DO SO AT THEIR OWN RISK, AND AGREE THAT PRINCIPLED TECHNOLOGIES, INC., ITS EMPLOYEES AND ITS SUBCONTRACTORS SHALL HAVE NO LIABILITY WHATSOEVER FROM ANY CLAIM OF LOSS OR DAMAGE ON ACCOUNT OF ANY ALLEGED ERROR OR DEFECT IN ANY TESTING PROCEDURE OR RESULT.

IN NO EVENT SHALL PRINCIPLED TECHNOLOGIES, INC. BE LIABLE FOR INDIRECT, SPECIAL, INCIDENTAL, OR CONSEQUENTIAL DAMAGES IN CONNECTION WITH ITS TESTING, EVEN IF ADVISED OF THE POSSIBILITY OF SUCH DAMAGES. IN NO EVENT SHALL PRINCIPLED TECHNOLOGIES, INC.'S LIABILITY, INCLUDING FOR DIRECT DAMAGES, EXCEED THE AMOUNTS PAID IN CONNECTION WITH PRINCIPLED TECHNOLOGIES, INC.'S TESTING. CUSTOMER'S SOLE AND EXCLUSIVE REMEDIES ARE AS SET FORTH HEREIN.